# **ISPOR Europe 2024** 17-20 November

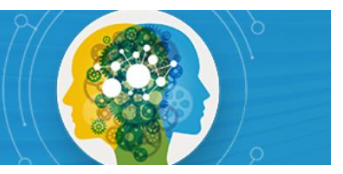

## Navigating Speaker Center

This guide provides a step-by-step overview of accessing Speaker Center to review and sign the Speaker Agreement & Consent Form and upload a bio and photo.

Speakers cannot access Speaker Center until AFTER session details have been submitted. Please allow 1-2 business days after submission to access Speaker Center.

Step 1: Visit [Speaker Center](https://ispor.confex.com/ispor/euro2024/gateway.cgi) and log in using the email address associated with your speaking role and password. If you forgot or don't know your password, select "Forgot your password?"

### Step 2: Select Speaker Center from the left menu.

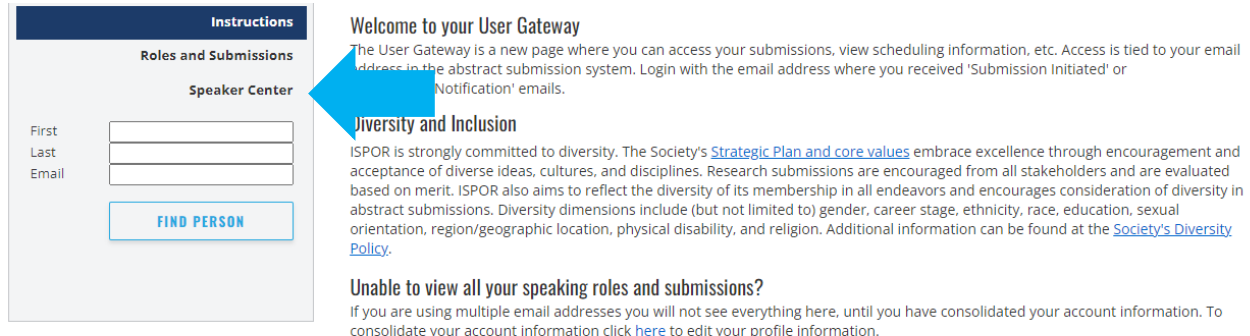

Questions? Contact ISPOR at conferences@ispor.org

### Step 3: Select Click Here to Access Speaker Center.

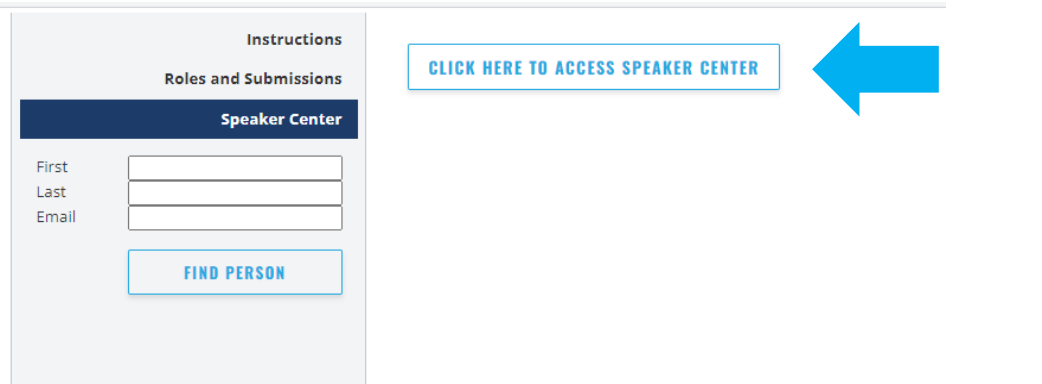

Step 4: From the left menu, select Speaker Agreement & Consent Form to complete the agreement. Select Biography to add your biography. Select Upload Headshot to upload a JPEG image (\*.jpg) or PNG image. Be sure to select Save after each step.

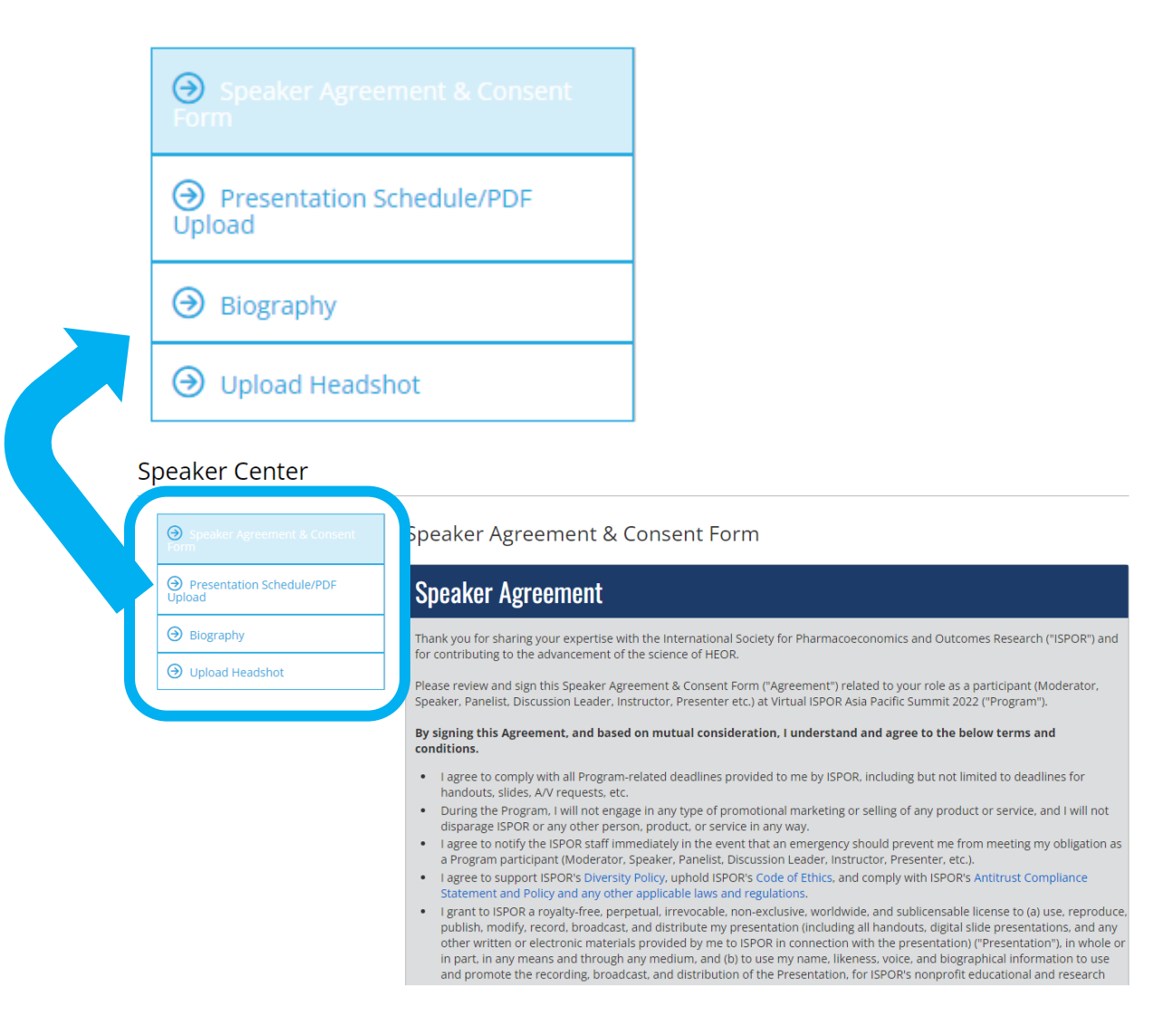

#### QUESTIONS?

Should you have any questions, please contact jwarner@ispor.org.